## Logon to DataBiz Online Payments application

1. Please open our website - *https://databizsolutions.ie* - in any web browser (Google Chrome would be our recommended browser). From the home page click on the **Online Payments** button.

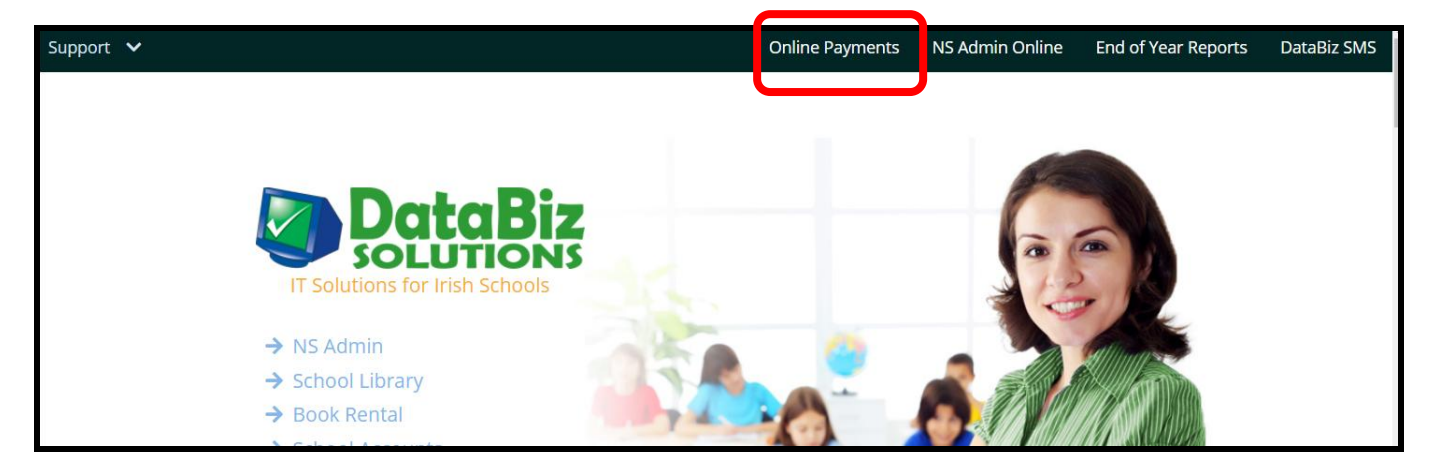

2. On the next page please click on the **Log In** button.

underneath the **Log In** button.

3.On the next page please click on the *Request a New Password* link

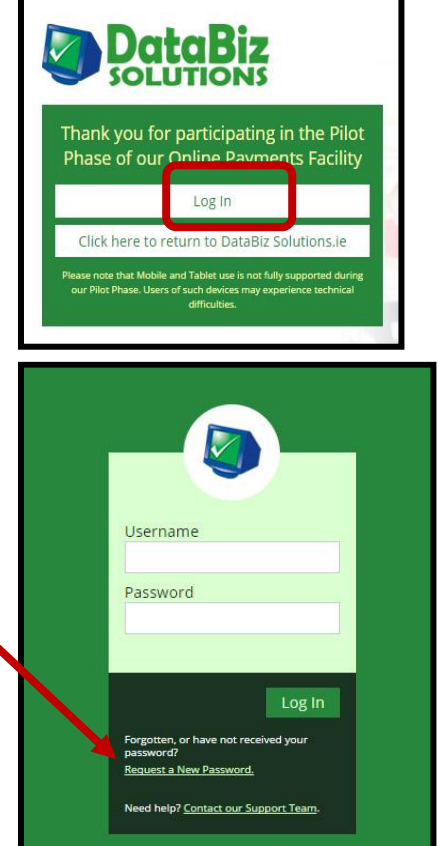

4. On the *Request a New Password* screen there are 2 options for requesting your initial password. Please choose the one that is appropriate for you.

*Option1*: If you have provided the school with your email address then enter your email address in the box provided under the New Users column and the click the **Send New Password** button.

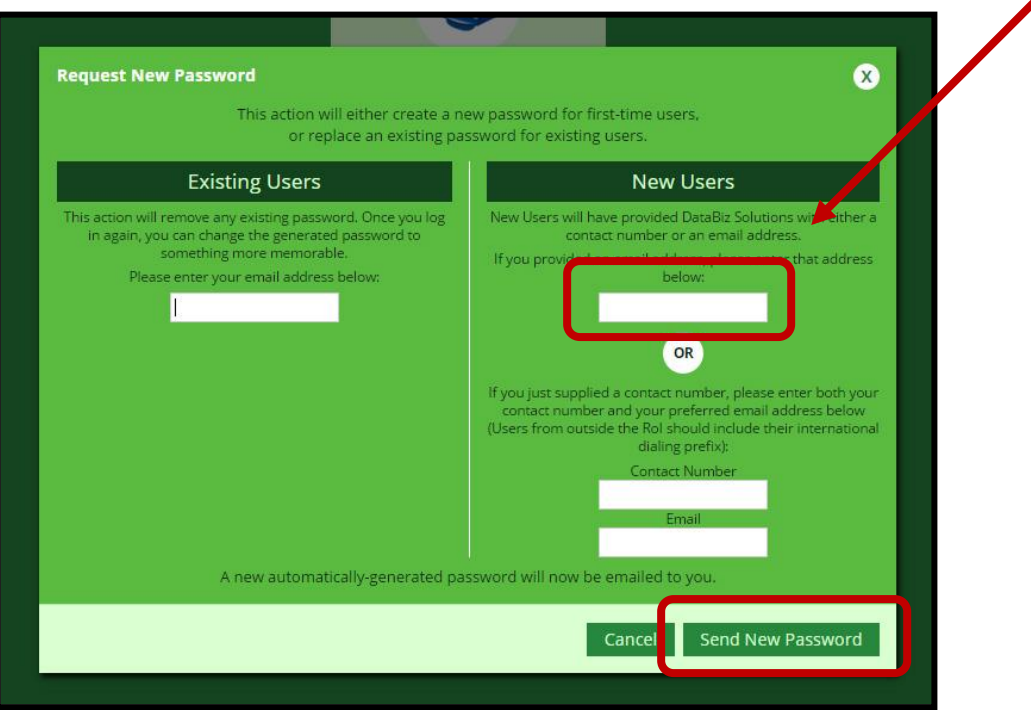

*Option2* : If you have provided the school with your mobile number then enter your mobile number in the *Contact Number* box and your email address in the *Email* box (*an email address is required as both a unique login and for sending payment receipts* ) provided under the New Users column and the click the **Send New Password** button.

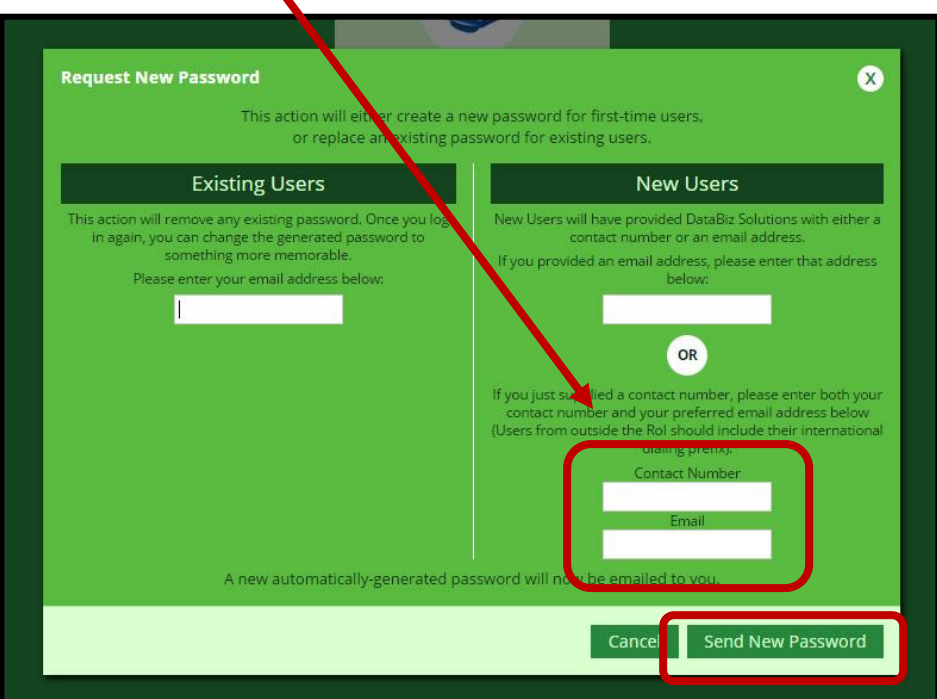

5. Open your email and you should have received an email with your new password (If the email is not in your inbox please check your Junk/Spam folder).

6. Go back to the web-page and enter your email address and the new password that you have just received in your email and click **Log In.**

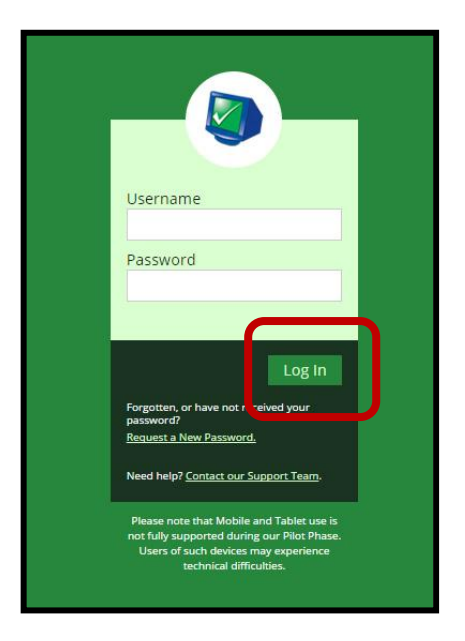

7. Choose the **DataBiz Online Payments** option and this will bring you to the page detailing your charges and give you the option to pay all or some of those charges via credit/debit card.